Инструкция по оформлению заявки **Вызова врача на дом** через единый портал гос услуг:<https://www.gosuslugi.ru/>

## **1. Авторизация на портале и выбор нужной услуги:**

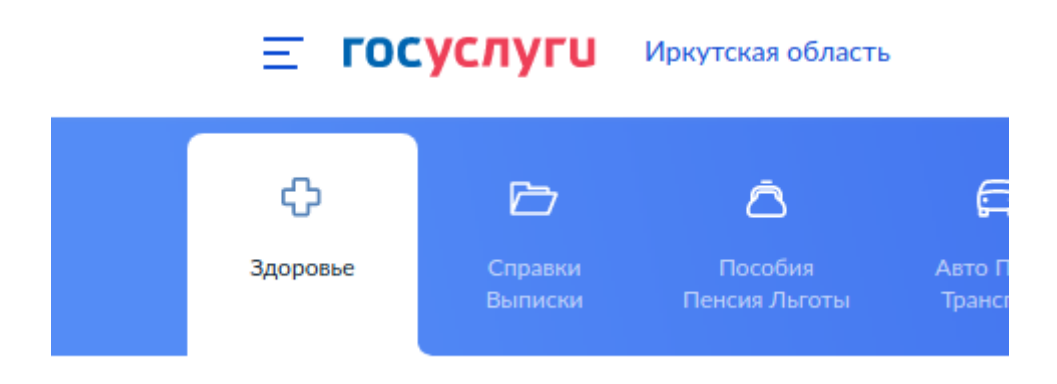

## ПОПУЛЯРНЫЕ УСЛУГИ

Запись на прием к врачу

Вызов врача на дом

Запись на вакцинацию от COVID-19

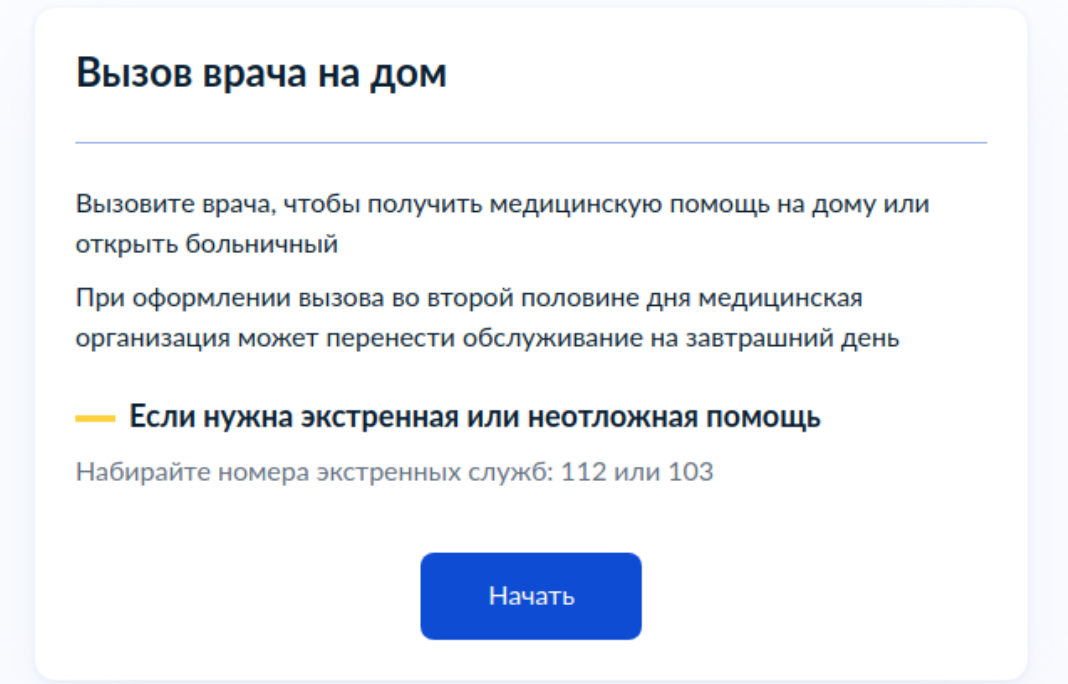

**2**. Нажимаем кнопку **Начать** и выбираем кому необходимо оформить заявку для вызова врача, в нашем случаи выбираем **Ребёнку**:

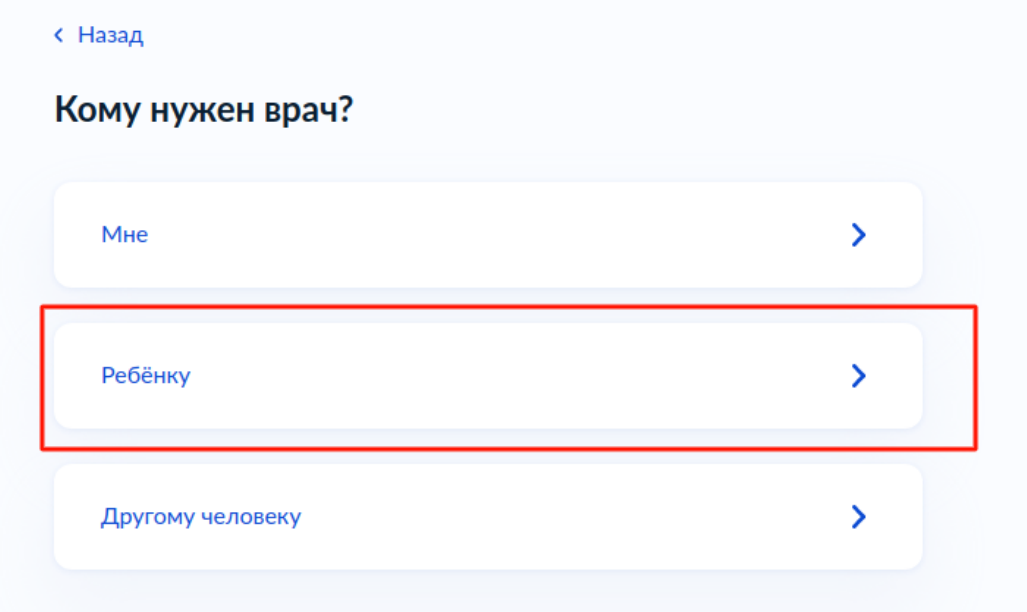

**! Если у Вас уже добавлен ребенок в профиле личного кабинета госуслуг то ребенок будет доступен для выбора из выпадающего списка, если не добавлен то выбираем добавить ребенка**:

## с Назад Кому из детей вызвать врача Если ребёнка нет в списке, выберите пункт «Добавить ребёнка». Чтобы не вводить данные каждый раз, добавьте сведения в личном кабинете Выберите ребёнка из вашего профиля Выберите ребенка  $\ddot{\phantom{1}}$ Добавить ребенка Продолжить

Далее заполняем поля: номер **ОМС полиса , ФИО, дата рождения и пол ребенка:**

![](_page_2_Picture_12.jpeg)

## Кому из детей вызвать врача

Если ребёнка нет в списке, выберите пункт «Добавить ребёнка». Чтобы не вводить данные каждый раз, добавьте сведения в личном кабинете

![](_page_2_Picture_13.jpeg)

![](_page_3_Picture_23.jpeg)

Подтверждаем все выше указанные данные и далее указываем адрес, если адрес из профиля соответствуют адресу вызова то нажимаем кнопку *Верно,* если нет выбираем *Редактировать* , очищаем полностью поле адрес и вручную указываем правильный адрес, **например:** набираем Братск Советская 25 125 поиск автоматически предложит выбрать результат поиска.

![](_page_4_Picture_8.jpeg)

**Указываем дополнительные сведения - например как попасть в подъезд или указать домофон соседей, которые откроют дверь врачу:**

![](_page_4_Picture_9.jpeg)

![](_page_5_Picture_11.jpeg)

**описываем симптомы, которые беспокоят и нажимаем продолжить, после чего подтверждаем вызов :**

с Назад

![](_page_5_Picture_12.jpeg)